# **AbleTrend 7.0 Guidance Chart Instructions**

(Revised 12/2019)

### **Copy Chart/Paste Chart Method Guidance Chart (easiest)**

1. Find a guidance chart you want to duplicate. Ablesys provides you with multiple pre-built templates. To access the workspaces, click on File > Open Workspace. Select the Guidance Template that you want to use.

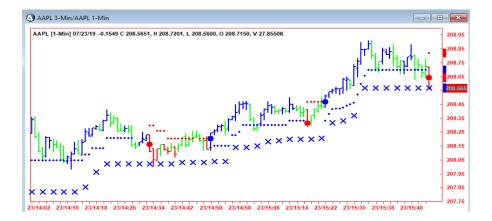

2. Left click on that chart, then click the Copy Chart (seventh from the left) button.

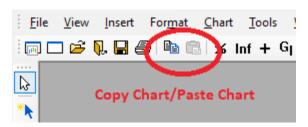

- 3. Then click Paste Chart (eighth from the left) button. Paste Chart will not be clickable until you click on Copy Chart first.
- 4. Once it is pasted and you see a chart on your screen, on your keyboard, start typing in your new symbol. As soon as you start typing, a small pop up box will appear.
- 5. Type in the symbol you want to see. Then click 1-Frame.

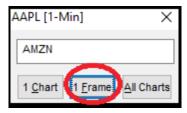

6. If you want to create another chart, repeat steps 1-5 until you have all your charts.

For those who can't use the Copy Chart/Paste Chart Method or want to make new guidance charts from scratch, follow the New Chart Method instead. This is a much longer process.

#### **New Chart Method Guidance Chart**

1. The first step is to decide what chart and time frames you want to see. Once you've decided what you want to see (our example, AAPL - 1 and 3 minute chart). Click on File, New Chart.

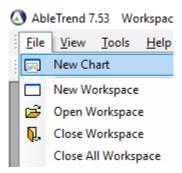

- 2. On the Insert Symbol menu,
- (1) Type in your symbol.
- (2) Click on the Interval bubble and change it to your <u>higher</u> time interval.
- (3) Check your Market Session it is default to U.S. Market Hours. If you are trading Futures or Forex, set it to 24 Hours by making Open 00:00 and Close 00:00.
- (4) Click Add.

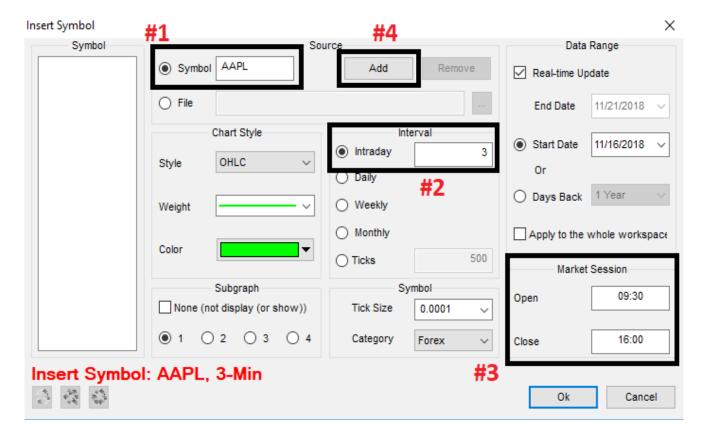

3. Repeat step #2 except the only difference is that the time interval, we're typing in the <u>lower</u> time interval. Once that is finished, do not click OK yet.

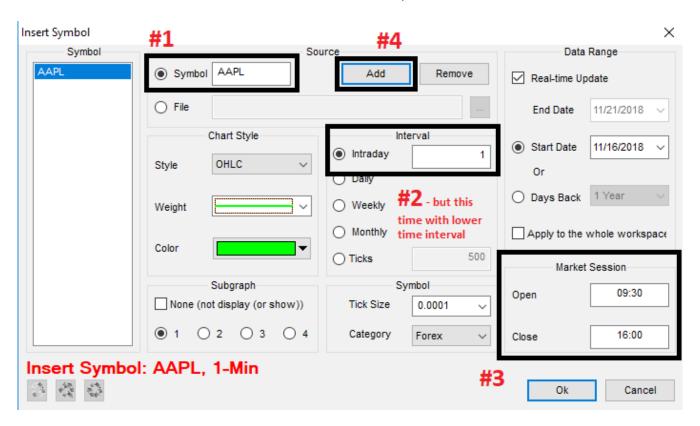

- 4. Once both symbols are added, we're going to make sure that the charts are in the correct subgraphs.
- (1) Left click on the <u>higher</u> time frame symbol on the Symbol box. Go to the Subgraph section, make sure "None" is checked ON and Subgraph 1. Once those are checked, click Format.
- (2) Left click on the <u>lower</u> time frame symbol on the Symbol box. Go to the Subgraph section, make sure "None" is unchecked and in Subgraph 1. Once those are checked, click Format.

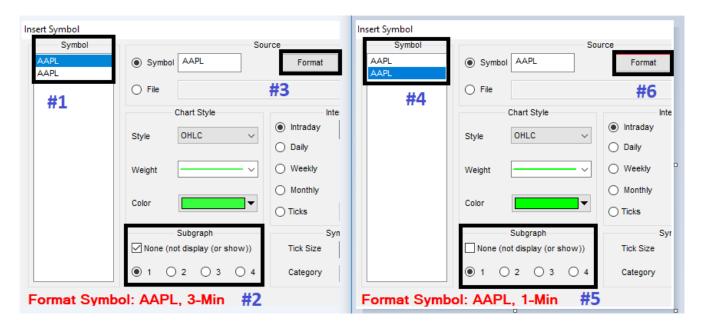

5. Click OK. From there, you will see a single chart with green bars. Next, right click on the chart and click on the Format Indicator.

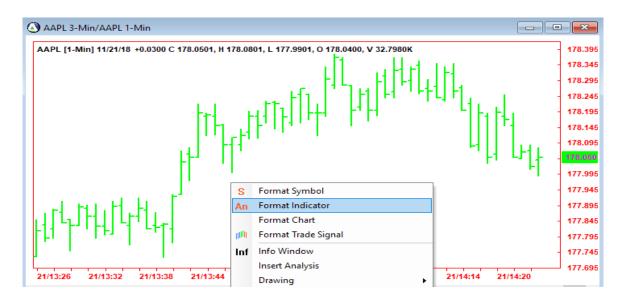

6. Next, on the Format Indicator menu, left click on the lower time frame symbol – second symbol in our example. Select the indicators: AbleTrendTS. You may add any other indicators you wish but only the AbleTrendTS are required. Then click Add.

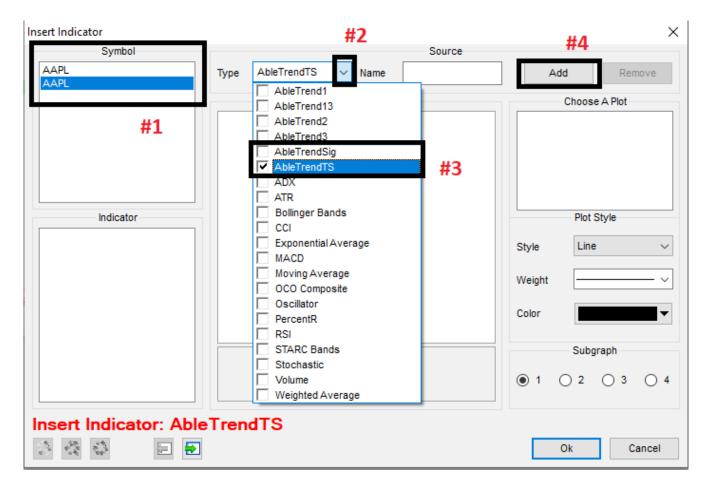

7. Repeat the same thing as step #6 except click the higher time frame symbol and you will select the indicators: AbleTrendTS. Then click Add. After they've been added, the next step is to change the appearance of the TS indicator. These are preference choices. Keep in mind, the changes you make to the higher time frame AbleTrendTS are not the same as the lower time frame AbleTrendTS. The higher time frame does not need any additional indicators.

Click on AbleTrendTS, Under Choose A Plot, select both BuyStop and SellStop.

- > The Style is if you want big dots or big X's. For dots, Style Point. For X's, Style Cross.
- > The Weight determines the size of the big dot's or big X's.

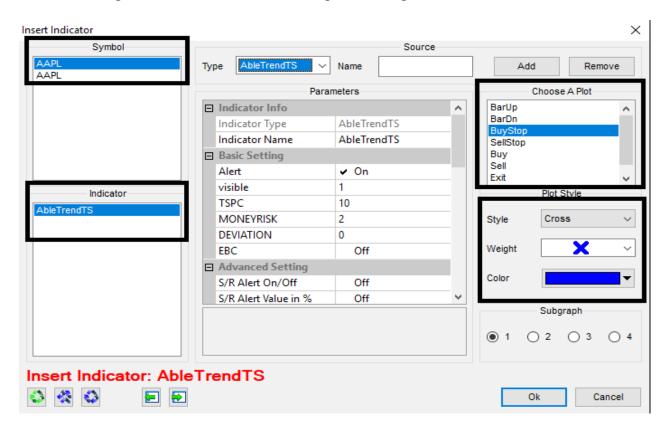

8. Click OK. That is how you make a Guidance Chart from the New Chart with AbleTrend 7.0

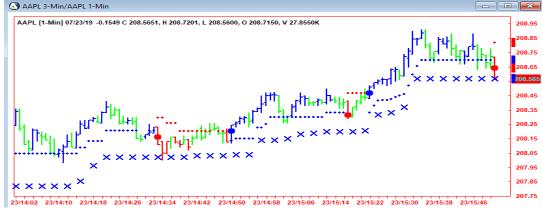

## **EDITING YOUR CHARTS – Change Time Frame/Symbols**

Once you've created your Guidance Charts, you can make edits and changes by following the instructions below.

### **Changing Time Frames on a Guidance Chart**

- 1. Right click on the chart, click Format Symbol.
- 2. On the left side on the Symbol box, you should see two symbols.
- 3. Highlight the first symbol on the left side.
- 4. You should see the Interval section on the middle and a Format button near the top.
- 5. Click on the first symbol which is usually the higher time frame highlight the bubble for Intraday. Start typing the new minute interval for the higher time frame you want to replace it with. Then click Format.
- 6. Click the second symbol which is usually the lower time frame highlight the bubble for Intraday. Start typing the new minute interval for the lower time frame you want to replace it with. Then click Format.
- 7. Click OK when you've replaced both time frames.

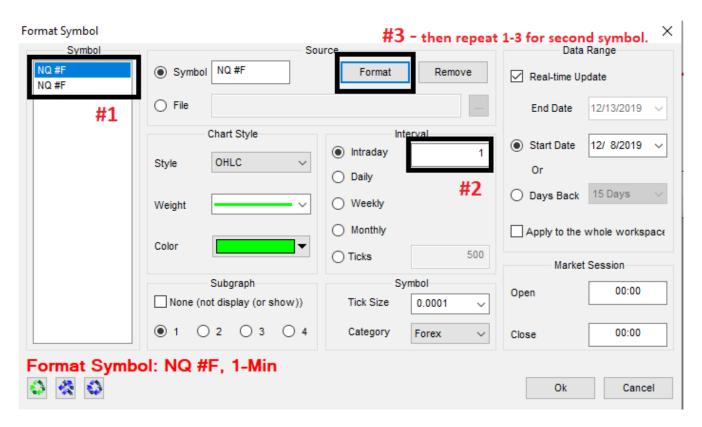

### **Changing Symbols on a Guidance Chart**

- 1. Right click on the chart, click Format Symbol
- 2. On the left side, you should see two symbols.
- 3. Highlight the first symbol on the left side.
- 4. You should see the symbol appear on the Symbol box and a Format button next to it.
- 5. Click on the first symbol highlight the symbol and start typing the new symbol you want to replace it with. Then click Format.
- 6. Click on the second symbol highlight the symbol and start typing the new symbol you want to replace it with. Then click Format.
- 7. Click OK when you've replaced both symbols.

### Adding a 2-minute to a 1-3 minute Guidance Chart

- 1. Right click on the chart, click Format Symbol
- 2. On the left side, you should see two symbols.
- 3. Highlight the second symbol, change the interval from 3 to 2. Then click Format.
- 4. Next, on the Symbol box, type the same symbol again, this time changing interval to 3.
- 5. Click Add. You should see three symbols on the left side Symbol box.
- 6. Highlight the third symbol, change Subgraph from 3 to 1. Make sure the None box is checked on.
- 7. Click OK. Next, right click on the chart, click Format Indicator
- 8. Highlight the third symbol, under Type, check AbleTrendTS and then click Add.
- 9. Go to BuyStop, change the Style to Cross, and weight to a bigger size. Repeat the same for SellStop. Then click OK.

If you have any questions regarding the indicators or trading with guidance charts, contact your software consultant.

If you have any questions, feel free to email us at, <a href="mailto:support@ablesys.com">support@ablesys.com</a>.